# **Инструкция по эксплуатации 525N-90**

# **Тестер одномодовых оптических линий**

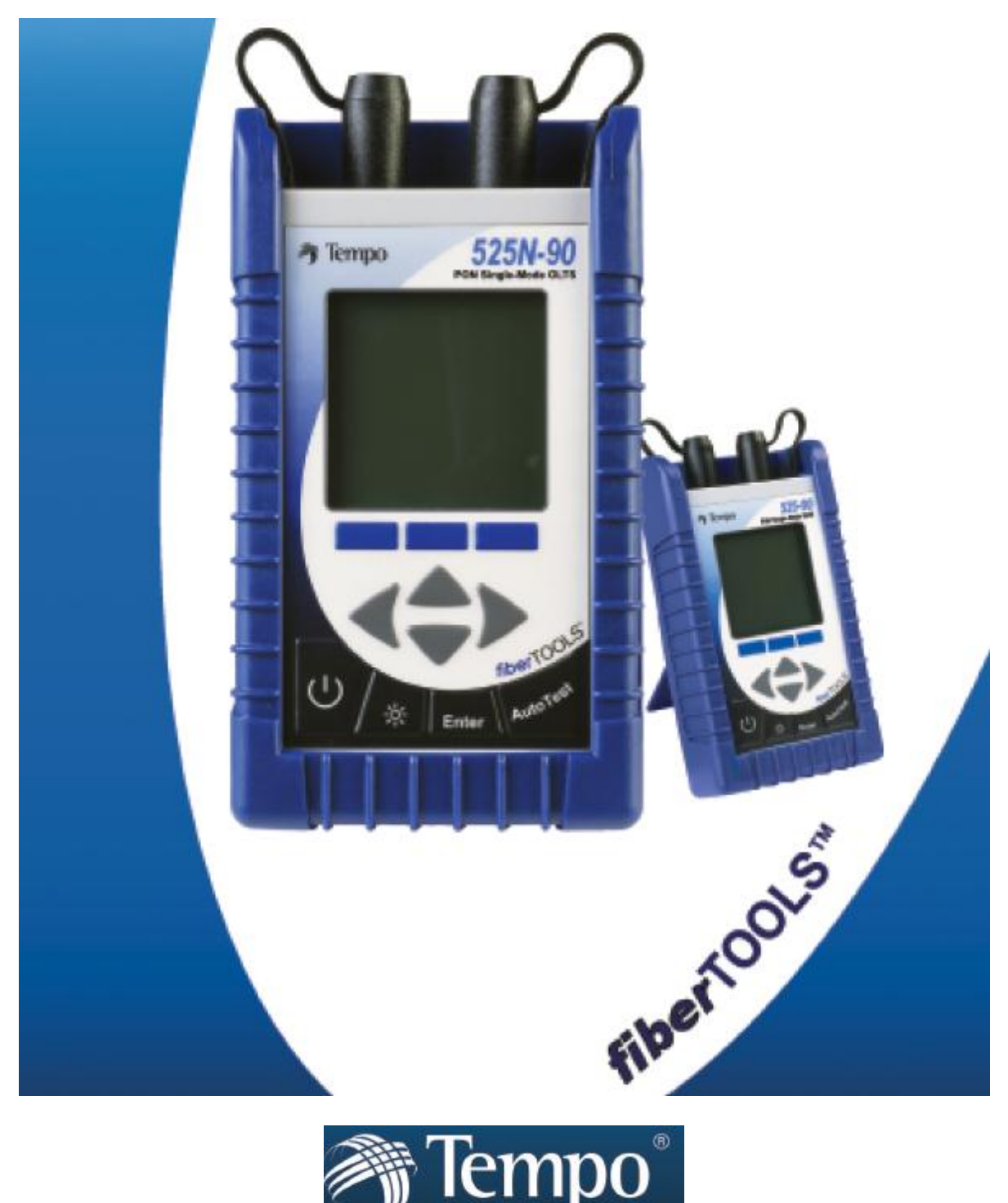

Textron Company

**© Textron Company © ИМАГ, 2014**

**Стр. 1 из 25** Адаптированный перевод на русский язык - компания **ИМАГ**. Копирование и иное воспроизведение любым способом данного документа и его частей без разрешения **ИМАГ** запрещены. Компании **Textron Company** и **ИМАГ** оставляют за собой право без уведомления вносить изменения в описание продуктов.

Авторское право © 2005 год Tempo – Textron Company. Все права защищены. Tempo Research, корпорация штата Делавэр

## **Гарантийные обязательства**

Компания Tempo гарантирует, что это изделие не будет иметь дефектов материалов и изготовления в течение 1 (одного) года со дня отгрузки. В течение гарантийного срока мы, по своему усмотрению, отремонтируем или заменим любое изделие, который будет иметь дефект. Для осуществления этой гарантии, напишите или позвоните в местное представительство компании Tempo или свяжитесь с компанией Tempo напрямую. Вам будет предоставлена оперативная помощь и даны инструкции по возврату изделия. Отправьте изделие с предоплаченной транспортировкой в указанный сервисный центр. Ремонт будет произведен и изделие будет возвращено с оплатой транспортных издержек. На отремонтированные изделия предоставляется гарантия на остаток первоначального гарантийного срока или не менее девяноста (90) дней.

## **Ограничения гарантии**

Эта гарантия не распространяется на дефекты, вызванные внесением несанкционированных изменений в конструкцию изделия или неправильным использованием изделия или любой его части. Гарантия также не распространяется на адаптеры переменного тока, аккумуляторные батареи или повреждения вследствие вытекания из батарей.

Эта гарантия заменяет собой все другие гарантии, явно выраженные или подразумеваемые, включая любые подразумеваемые гарантии товарного состояния и пригодности для конкретного использования. Компания Tempo не несет ответственности за любой косвенный, специальный или побочный ущерб.

## **Содержание**

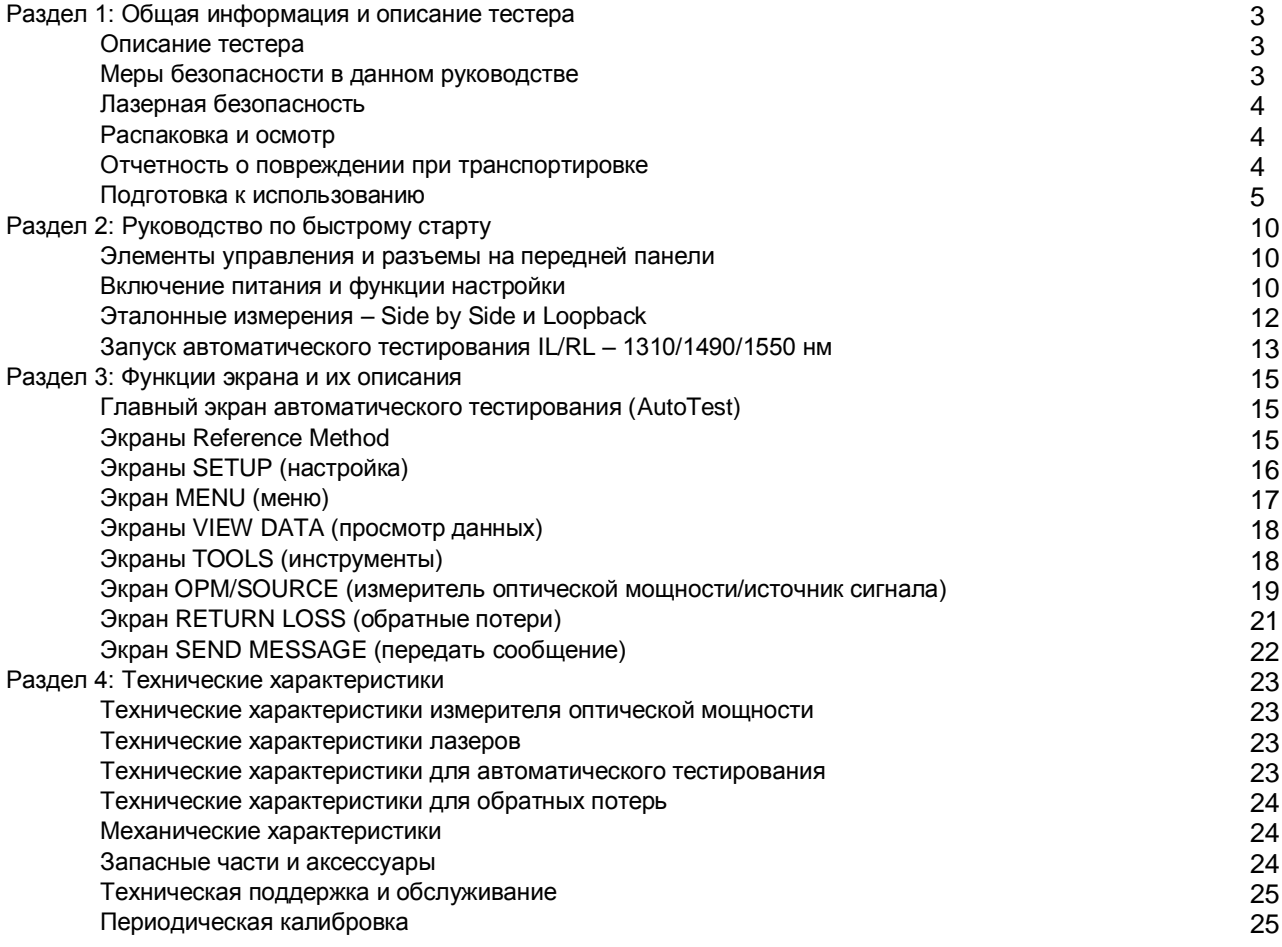

Адаптированный перевод на русский язык - компания **ИМАГ**. Копирование и иное воспроизведение любым способом данного документа и его частей без разрешения **ИМАГ** запрещены. Компании **Textron Company** и **ИМАГ** оставляют за собой право без уведомления вносить изменения в описание продуктов.

## **Раздел 1: Общая информация и описание тестера**

## **Описание тестера**

Двунаправленной оптической тестер 525-90 представляет собой компактный ручной инструмент, имеющий функцию автоматического тестирования (IL/RL AutoTest), измеритель оптический мощности и измеритель обратных потерь. Тестер 525 оборудован универсальным разъемом компьютерного интерфейса (APC Universal Connector Interface) на источнике лазерного сигнала и разъемом с фиксацией на измерителе мощности, что позволяет использовать его с совместимыми разъемами.

Все модели этой серии имеют функции и особенности, которые позволяют сделать тестирование и измерение оптического волокна более эффективным и удобным:

- Встроенные источники лазерного сигнала упрощают тестирование и измерение.
- Энергонезависимая память хранения данных на более чем 1000 измерений.
- Режим тестирования Pass/Fail (годен/негоден).
- Интерфейс RS232 для печати отчетов, дистанционного тестирования, выгрузки и загрузки данных.
- Несколько вариантов подачи питания, включая никель-металлогидридные аккумуляторные батареи (NiMH), щелочные батарейки, одновременное питание переменного тока и зарядку аккумуляторной батареи малым током, только подачу питания от источника переменного тока.

Большой жидкокристаллический дисплей с подсветкой позволяет с легкостью просматривать измеренные уровни оптической мощности и калибровку используемой длины волны. Интуитивные элементы управления делают процесс измерения, сохранения и запроса данных, а также печати отчетов легким и удобным.

Для выполнения автоматизированного двунаправленного тестирования и обмена данными между инструментами требуются два одинаковых тестера 525. После проведения эталонного измерения в режиме «Side by side» или «Loopback» любой из тестеров может инициировать автоматическое тестирование. Инициирующее тестирование устройство становится «ведущим» или локальным тестером (на экранах результатов данных обозначается как «А»), другое устройство становится «ведомым» или удаленным (на экранах результатов данных обозначается как «B»). Для использования в паре на тестере 525 предусмотрены восемь предварительно сохраненных сообщений, которые можно передавать между тестерами. Это дает техникам возможность общаться друг с другом при выполнении тестов.

## **Одномодовый оптический тестер PON серии 525-90**

Оптический тестер 525-90 позволяет измерять оптическую мощность в диапазоне от +10 дБм до -65 дБм. Он откалиброван на 850 нм, 980 нм, 1310 нм, 1490 нм, 1550 нм и 1625 нм. Тестер имеет источники лазерного сигнала 1310 нм, 1490 нм, 1550 нм.

## **Меры безопасности в данном руководстве**

«Предупреждение» указывает на опасность, которая может привести к травме или смерти. «Внимание» указывает на опасность, которая может привести к повреждению тестера. «Примечание» обозначает информацию, которая может быть полезной во время использования тестера.

## **Особые меры предосторожности**

Никогда не используйте тестер с зарядным устройством, блоком аккумуляторных батарей или внешним источником электропитания, не одобренным компанией Tempo.

При установке батареек соблюдайте правильную полярность подключения. Не устанавливайте вместе батарейки разных производителей или типов, например, щелочные батарейки и батарейки другого типа. Не открывайте крышку батарейного отсека данного устройства кроме как для замены батареек или для установки или удаления блока аккумуляторных батарей, и делайте это только в соответствии с процедурами, приведенными в данном руководстве. Внутри нет никаких деталей, обслуживаемых пользователем.

Не оставляйте тестер надолго на солнце или вблизи прямых источников тепла.

**Стр. 3 из 25 © Textron Company © ИМАГ, 2014** Адаптированный перевод на русский язык - компания **ИМАГ**. Копирование и иное воспроизведение любым способом данного документа и его частей без разрешения **ИМАГ** запрещены. Компании **Textron Company** и **ИМАГ** оставляют за собой право без уведомления вносить изменения в описание продуктов.

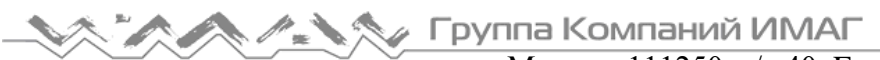

Москва, 111250, а/я 40, E-mail: info@emag.ru, www.emag.ru Когда тестер не используется, обязательно устанавливайте на разъемы пылезащитные колпачки. Храните тестер и адаптеры интерфейсов в прохладном, сухом и чистом месте. Оберегайте тестер от сильных ударов.

Несмотря на то, что тестер защищен от попадания брызг воды, его ни в коем случае нельзя погружать в воду или хранить в местах повышенной влажности.

При необходимости очищайте корпус, переднюю панель и резиновое покрытие только влажной тканью. Не используйте абразивные очистители, агрессивные химические вещества или растворители.

## **Лазерная безопасность**

Оптический тестер серии 525 представляет собой лазерное устройство, соответствующее требованиям стандарта CDRH, CFR 1040, Подраздел J. Хотя при прямом наблюдении невооруженным глазом и не существует потенциальной опасности для зрения, пользователям не следует смотреть прямо в выходной порт тестера. Всегда следует избегать использования при таком просмотре оптических приборов (например, микроскопов, луп и т.п.). Использование таких приборов рядом с активными волоконно-оптическими кабелями может привести к фокусировке высокоэнергетического лазерного луча на сетчатке глаза и стать причиной необратимого ухудшения зрения или слепоты.

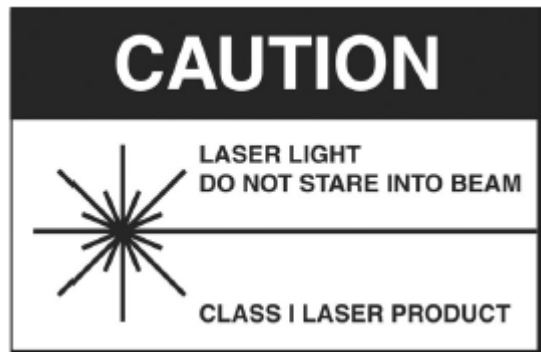

## **Распаковка и осмотр**

Оптический тестер серии 525 тщательно проверяется перед отгрузкой. В его комплект должно входить следующее:

- Тестер 525-90
- Адаптер переменного тока
- Кабель RS232
- Набор для очистки разъемов (комплект)
- Палочки с тампоном для очистки адаптера
- Адаптеры SOC (ST, SC или FC по запросу заказчика)
- Керамические адаптеры UCI (ST, SC или FC по запросу заказчика)
- Съемник SOC
- Оправка (только для устройств SM)
- Компакт-диск с руководством пользователя, программным обеспечением ReportWriter, руководством для ReportWriter и инструкцией по эксплуатации 525-90

Пожалуйста, во время распаковки и подготовки тестера к работе осматривайте и проверяйте все комплектующие.

Если тестер получил повреждения во время транспортировки, напишите или позвоните в компанию Tempo в соответствии с приведенной ниже инструкцией.

Сохраните упаковку тестера на случай его транспортировки в будущем, например, для ежегодной повторной калибровки.

## **Отчетность о повреждении при транспортировке**

- В случае получения поврежденного инструмента необходимо:
- 1. Немедленно сообщить о повреждения грузоотправителю.
- 2. Сохранить всю упаковку.
- 3. Обратиться в компанию Tempo и следовать указаниям службы обслуживания клиентов.

## **Подготовка к использованию**

## **Зарядка NiMH аккумуляторов**

Оптический тестер серии 525 поставляется с установленным никель-металлогидридным аккумулятором (NiMH). Перед первым использованием тестера полностью зарядите аккумулятор.

Для зарядки аккумуляторной батареи NiMH используется следующая процедура:

1. Подключите блок питания/зарядное устройство к электрической розетке.

2. Вставьте штекер блока питания/зарядного устройства в разъем питания постоянного тока на боковой панели тестера.

3. Загорится красный индикатор состояния зарядки. Заряжайте аккумуляторную батарею, пока не погаснет индикатор (максимум 4 часа).

4. Отсоедините тестер от блока питания/зарядного устройства.

Теперь тестер можно использовать.

Примечание: Аккумуляторная батарея NiMH и блок питания/зарядное устройство нагреваются во время использования. Это нормально.

## **Функция непрерывной (дозированной) подзарядки**

Оптический тестер серии 525 имеет функцию непрерывной (дозированной) подзарядки, которая предотвращает повреждение аккумуляторной батареи от перезаряда. Тестер может оставаться подключенным к блоку питания/зарядному устройству любое время без повреждения аккумуляторной батареи.

Когда тестер подключен к блоку питания/зарядному устройству, функция непрерывной подзарядки контролирует состояние аккумуляторной батареи. Если батарея разряжается, тестер запустит цикл поддержания заряда, который позволит гарантировать постоянный полный заряд аккумуляторной батареи.

### **Настройка встроенных часов и календаря**

Оптический тестер серии 525 имеет встроенные часы и календарь, позволяющие записывать время и дату при сохранении результатов измерений.

Перед первым использованием тестера встроенные часы и календарь следует настроить. Для этого используется функция Set 525 Clock режима Utilities (утилиты) программы ReportWriter.

## **Защитный кожух, корпус и варианты подачи питания**

### **Снятие/установка резинового защитного кожуха**

Оптический тестер серии 525 оснащен резиновым кожухом, который обеспечивает защиту от внешних воздействий и ударов во время использования инструмента. Резиновый кожух имеет поворотнооткидную подставку, позволяющую удобно просматривать информацию на дисплее, когда тестер установлен на стол.

Чтобы получить доступ к крышке батарейного отсека на задней стороне корпуса тестера, потребуется снять резиновый кожух. Для этого:

1. Возьмитесь за кожух двумя руками и аккуратно отогните боковые стороны, начиная с самого верха.

2. Нажмите на заднюю сторону тестера через прямоугольное отверстие в кожухе, чтобы повернуть его вперед.

3. Вытяните инструмент из кожуха.

Устанавливайте резиновый кожух в последовательности, обратной снятию. Перед использованием тестера убедитесь, что он плотно сидит в кожухе.

Примечание: Не используйте тестер без установленного резинового кожуха, чтобы предотвратить его повреждение от ударов и других внешних воздействий.

**∠ Группа Компаний ИМАГ** 

Москва, 111250, а/я 40, E-mail: info@emag.ru, www.emag.ru

### **Снятие/установка крышки батарейного отсека**

Батарейный отсек закрыт пластмассовой крышкой, которая крепится двумя винтами с головкой под крестовую отвертку; для получения доступа к отсеку необходимо выкрутить эти винты. Чтобы открыть крышку батарейного отсека, сделайте следующее:

1. Снимите резиновый кожух, как описано в предыдущем разделе.

2. Положите тестер дисплеем вниз на мягкую поверхность, например, полотенце; это позволит защитить переднюю панель тестера от царапин. 3. Будут видны два винта крепления крышки батарейного отсека. Выкрутите оба винта, поворачивая их против часовой стрелки крестовой отверткой #1. Положите винты в безопасное место.

4. Теперь крышку батарейного отсека можно снять с корпуса тестера. Аккуратно приподнимите вверх нижнюю часть крышки. Ни в коем случае не используйте для этого какой-либо металлический инструмент.

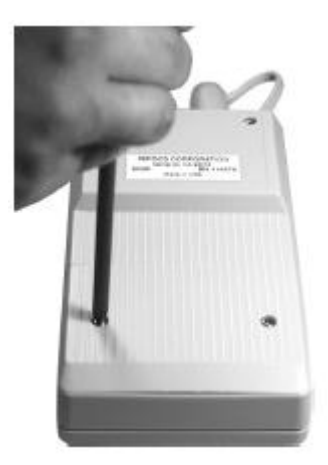

Установка крышки батарейного отсека производится в порядке, обратном ее снятию. Постарайтесь не перетянуть винты, крепящие крышку батарейного отсека, потому что это может привести к ее повреждению.

## **Варианты электропитания**

Оптических тестер серии 525 имеет четыре варианта подачи электропитания:

1. Питание от никель-металлогидридной аккумуляторной батареи (NiMH). Требуется блок таких аккумуляторов.

2. Параллельная зарядка аккумуляторной батареи NiMH (дозированная подзарядка) и подача питания от источника переменного тока.

- 3. Использование щелочных батареек. Требуются четыре щелочных батарейки типа АА.
- 4. Подача питания только от источника переменного тока.

Внимание: Никогда не используйте тестер с зарядным устройством, аккумуляторной батареей или внешним источником питания, не одобренным явно компанией Tempo.

### **Использование аккумуляторной батареи NiMH**

Оптический тестер серии 525 поставляется с установленной никель-металлогидридной аккумуляторной батареей (NiMH). Аккумулятор можно подзаряжать одновременно с использованием тестера. Аккумуляторная батарея (NiMH) обеспечивает непрерывную работу тестера до 10 часов.

Примечание: Батарея никель-металлогидридных аккумуляторов включает в себя устройство, обеспечивающее работу цепи зарядки. Оптический тестер серии 525 следует использовать только с аккумуляторной батареей указанной модели. Другие аккумуляторные батареи при установке в тестер не будут заряжаться.

Внимание: Не снимайте пластиковое покрытие с аккумуляторной батареи.

### **Использование щелочных батареек**

Для удобства работы в полевых условиях для подачи электропитания на оптический тестер серии 525 после полного разряда аккумуляторной батареи NiMH можно использовать четыре щелочных батарейки типа АА. Щелочные батарейки обеспечат до 24 часов непрерывной работы тестера.

Примечание: Тестер не будет заряжать щелочные батарейки, когда к нему подключено зарядное устройство. Это позволяет подавать питание на тестер от сети переменного тока при установленных щелочных батарейках.

**Стр. 6 из 25 © Textron Company © ИМАГ, 2014** Адаптированный перевод на русский язык - компания **ИМАГ**. Копирование и иное воспроизведение любым способом данного документа и его частей без разрешения **ИМАГ** запрещены. Компании **Textron Company** и **ИМАГ** оставляют за собой право без уведомления вносить изменения в описание продуктов.

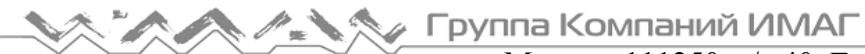

Москва, 111250, а/я 40, E-mail: info@emag.ru, www.emag.ru Для использования щелочных батареек сделайте следующее:

- 1. Снимите крышку батарейного отсека.
- 2. Выньте аккумуляторные батареи.
- 3. Установите четыре щелочных батарейки типа АА, как показано внутри батарейного отсека. Не перепутайте полярность подключения батареек.
- 4. Установите крышку батарейного отсека на место.

### **Работа только от источника переменного тока**

Оптический тестер серии 525 можно использовать без установки каких-либо батарей. Для этого подключите блок питания/зарядное устройство аккумуляторов NiMH к тестеру, а другой конец кабеля питания к электрической розетке.

## **Светодиодные индикаторы, вход питания постоянного тока и порт RS232**

Если смотреть на тестер спереди, на его правой стороне находятся разъем подачи питания постоянного тока и порт RS232. Если на тестер установлен защитный резиновый кожух, для доступа к этим разъемам поднимите клапан.

1. Индикатор активности источника сигнала: Расположенный на верхней части тестера между входным и выходным интерфейсами индикатор загорается, когда включается источник лазерного сигнала. Индикатор погаснет при выключении источника сигнала.

2. Модульный порт RS232: Сохраненные в памяти данные также можно выводить на экран, используя программу ReportWriter, приложение Microsoft HyperTerminal или другие приложения последовательной передачи данных.

3. Индикатор состояния зарядки: Этот индикатор загорается при быстрой зарядке блока аккумуляторов NiMH от блока питания/зарядного устройства. Когда аккумуляторная батарея будет полностью заряжена, индикатор зарядки погаснет, и тестер перейдет в режим дозированной подзарядки.

Примечание: Индикатор зарядки не будет работать, если в тестер установлены щелочные батарейки или никакие батарейки не установлены.

4. Разъем подачи питания постоянного тока: К данному разъему подключается блок питания/зарядное устройство аккумуляторов NiMH.

Внимание: Никогда не используйте тестер с зарядным устройством, аккумуляторными батареями или внешним источником электропитания, не одобренными в явной форме компанией Tempo.

## **Интерфейс SOC (Snap-on Connector)**

Вход измерителя оптической мощности на тестере серии 525 имеет интерфейс с защелкивающимся соединителем (SOC) и используется со стандартными адаптерами SOC серии 10 компании Tempo. Интерфейсы и адаптеры SOC превосходно работают при многократном подключении и совместимы с большинством волоконно-оптических разъемов промышленного стандарта. Адаптеры SOC можно быстро снимать с интерфейса для очистки окна детектора; для этого используется следующая процедура.

Правая сторона, кожух снят

**<sup>©</sup> Textron Company © ИМАГ, 2014**

**Стр. 7 из 25** Адаптированный перевод на русский язык - компания **ИМАГ**. Копирование и иное воспроизведение любым способом данного документа и его частей без разрешения **ИМАГ** запрещены. Компании **Textron Company** и **ИМАГ** оставляют за собой право без уведомления вносить изменения в описание продуктов.

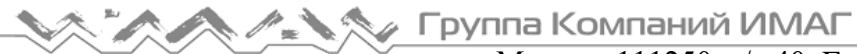

### **Снятие адаптера SOC**

1. Возьмитесь за адаптер SOC с боков и потяните его вверх с интерфейса. Снятие адаптера SOC требует определенного усилия. Не пытайтесь использовать для снятия адаптера интерфейса рычаг, потому что это может привести к его повреждению.

2. Храните адаптер в чистом месте.

### **Установка адаптера SOC**

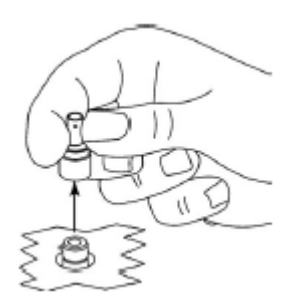

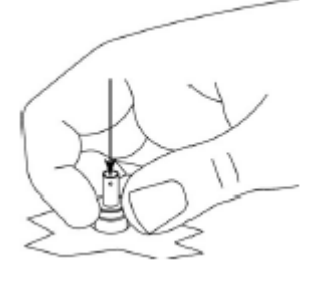

1. Найдите на интерфейсе ключ, предназначенный для предотвращения вращения адаптера.

2. Совместив адаптер с ключом, нажмите его сверху на интерфейс, чтобы он защелкнулся на месте.

## **Соединитель UCI (Universal Connector Interface)**

Выход источника лазерного сигнала оптического тестера серии 525 включает физический контакт интерфейса Universal Connector Interface (UCI-PC) и

используется со стандартными керамическими адаптерами UCI. Адаптеры UCI выпускаются для большинства волоконно-оптических разъемов промышленного стандарта.

### **Снятие адаптера UCI**

1. Поворачивайте рифленую оболочку адаптера против часовой стрелки, пока адаптер не отсоединится от интерфейса.

- 2. Снимите адаптер с наконечника.
- 3. Храните адаптер в чистом месте.

## **Установка адаптера UCI**

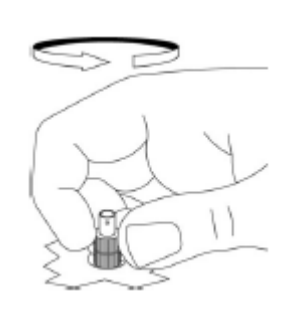

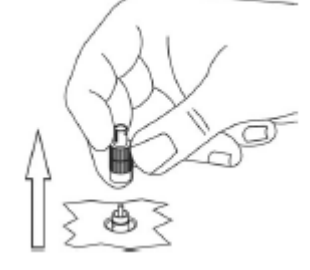

1. Плотно нажимайте адаптер вниз поверх наконечника, пока он не достигнет упора.

2. Поверните корпус адаптера для совмещения с ключом, предотвращающим вращение.

3. Полностью затяните рифленую оболочку адаптера, поворачивая его по часовой стрелке.

### **Очистка интерфейсов тестера**

Для обеспечения абсолютной целостности измерений важно перед каждым использованием тестера очищать все его интерфейсы. Компания Tempo рекомендует для очистки интерфейсов SOC и UCI оптического тестера 525 использовать ткань, не оставляющую ворса, например, Texwipe TX404, и изопропиловый спирт.

Примечание: Очень важно очищать сопрягаемые разъемы и интерфейсы каждый раз перед подключением к чему бы то ни было – входам/выходам тестера, передающему оборудованию, патчпанелям и т.п.

Для очистки интерфейсов сделайте следующее:

1. Снимите адаптер SOC или UCI, как описывалось выше.

2. Протрите интерфейс чистой тканью, не оставляющей ворса, такой как Texwipe TX404. При очистке интерфейса SOC постарайтесь не нажимать слишком сильно, чтобы не сломать окно детектора.

Примечание: Если интерфейс очень грязный, для очистки потребуется изопропиловый спирт. Смочите в спирте ткань, не оставляющую ворса, и протрите интерфейс. Прежде чем перейти к следующему шагу, убедитесь, что весь оставшийся на поверхности спирт полностью испарился.

⊿ Группа Компаний ИМАГ

3. Установите адаптер SOC или UCI на место, как описывалось выше.

### **Очистка адаптера UCI**

Для повышения прочности большинство адаптеров UCI имеют керамическую выравнивающую втулку, которую следует очищать перед каждой установкой соединителя. Несоблюдение этого правила будет приводить к загрязнению торца разъема и снижению точности измерений.

Примечание: Адаптеры UCI, имеющие керамическую втулку, не требуют частой очистки. Обращайтесь с такими адаптерами осторожно, чтобы не повредить втулку.

Для очистки адаптера UCI сделайте следующее:

- 1. Снимите адаптер с интерфейса.
- 2. Вставьте до упора новый чистящий тампон в отверстие адаптера.
- 3. Поворачивайте тампон, затем выньте его и выбросите. Не используйте чистящий тампон повторно.

#### **Очистка волоконно-оптических разъемов**

Для обеспечения абсолютной точности и повторяемости измерений необходимо всегда очищать волоконно-оптические разъемы перед проведением измерений оптических волокон. Показанные на рисунке ниже пыль и жировые загрязнения на торцах разъемов могут привести к получению ненормально высоких показаний вносимым потерь и другим аномалиям.

Компания Tempo рекомендует использовать для очистки волоконно-оптических разъемов входящий в комплект чистящий набор в соответствии с прилагаемой к нему инструкцией. Если чистящий набор отсутствует, очищайте разъемы следующим образом:

1. Смочите в изопропиловом спирте чистую ткань, не оставляющую ворса, например, Texwipe TX404.

2. Протрите торцевую часть разъема влажной тканью, не нажимая слишком сильно. Подождите, пока спирт полностью не испариться.

3. Если возможно, осмотрите торцевую часть разъема с помощью лупы или микроскопа, например, микроскопа Leica 200x FiberVue (номер по каталогу Tempo FVK-200/U25). Если торец разъема попрежнему грязный, повторите процедуру очистки.

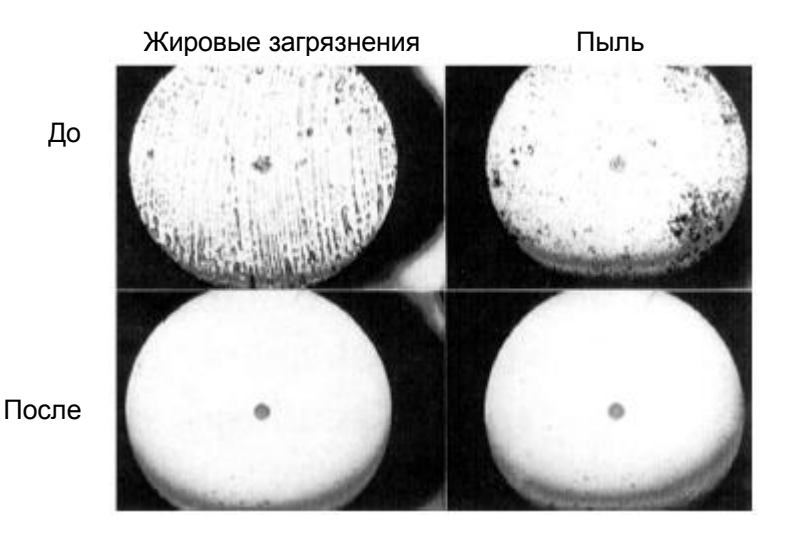

Предупреждение: Никогда не очищайте или не осматривайте оптический разъем при включенном питании тестера. Это может привести к необратимому повреждению зрения или слепоте.

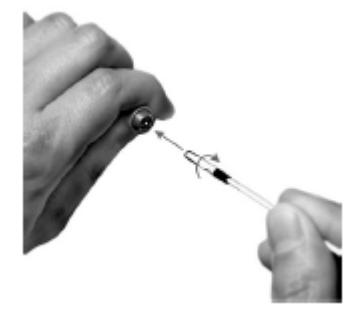

**Стр. 9 из 25** Адаптированный перевод на русский язык - компания **ИМАГ**. Копирование и иное воспроизведение любым способом данного документа и его частей без разрешения **ИМАГ** запрещены. Компании **Textron Company** и **ИМАГ** оставляют за собой право без уведомления вносить изменения в описание продуктов.

## **Раздел 2: Руководство по быстрому старту**

## **Элементы управления и разъемы на передней панели**

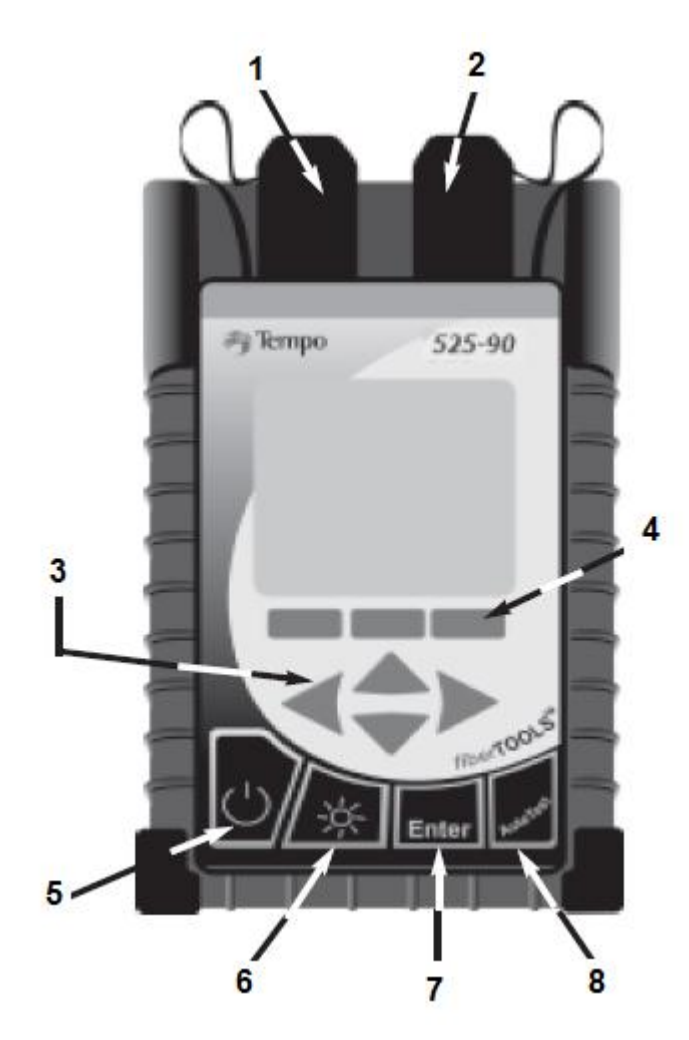

1. Порт измерителя мощности – Вход измерителя оптический мощности оборудован адаптером SOC.

2. Порт источника сигнала/измерителя обратных потерь – Выход источника лазерного излучения оборудован интерфейсом физического контакта UCI.

3. Кнопки со стрелками – Позволяют перемещать по экрану курсор влево и право. Позволяют перемещаться вверх или вниз для выбора строки и прокручивать список алфавитно-цифровых символов.

4. Многофункциональные кнопки – Позволяют вводить различные команды в соответствии с текстом, показанным выше на дисплее тестера.

5. Кнопка питания – Позволяет включать и выключать тестер.

6. Кнопка подсветки – Позволяет включать и выключать подсветку дисплея. По умолчанию подсветка отключена.

7. Кнопка ввода Enter – Позволяет выбирать и выделенную запись на экране дисплея и входить в нее.

8. Кнопка AutoTest – Выводит на дисплей инструкции по соединению и включает функцию тестирования устройства.

## **Руководство по быстрому автоматическому тестированию**

Данное руководство дается только для справки. Подробное описание подготовки и выполнения тестирования с помощью прибора 525-90 приводится в других разделах данного руководства. Помните: Для обеспечения абсолютной точности измерений необходимо перед проведением измерений всегда очищать волоконно-оптические разъемы.

#### **Включение питания и настройка – Тип тестирования, длина волны, автоматическое сохранение и пороговое значение**

1. Нажмите кнопку включения питания. На дисплее на короткое время появится стартовый экран с логотипом и версией устройства. Затем появится главный экран автоматического тестирования.

2. Для выбора типа тестирования, длины волны, режима сохранения данных и порогового значения нажмите многофункциональную кнопку **SETUP** 

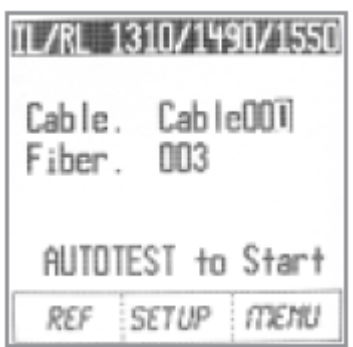

**© Textron Company © ИМАГ, 2014**

**Стр. 10 из 25** Адаптированный перевод на русский язык - компания **ИМАГ**. Копирование и иное воспроизведение любым способом данного документа и его частей без разрешения **ИМАГ** запрещены. Компании **Textron Company** и **ИМАГ** оставляют за собой право без уведомления вносить изменения в описание продуктов.

## setip: alitotest type Insertion Loss IL RI **Return Loss** Ins/Ret Loss Enter to Select Cancel

Москва, 111250, а/я 40, E-mail: info@emag.ru, www.emag.ru

3. Откроется экран «Setup: Autotest Type». С помощью кнопок со стрелками, направленными вверх и вниз, выделите тип требуемого тестирования. Затем нажмите кнопку ENTER для выбора.

4. Откроется экран «Setup: Autotest Wave». На двух экранах меню показаны семь длин волны. Выберите нужную длину волны.

Экран 1/2: 1310/1550, 1490/1550, 1310/1490/1550 нм

Экран 2/2: 1310, 1490, 1550 и 1310/1490 нм

С помощью кнопок со стрелками, направленными вверх и вниз, выберите и выделите нужную длину волны (длины волн). Затем нажмите кнопку ENTER для выбора.

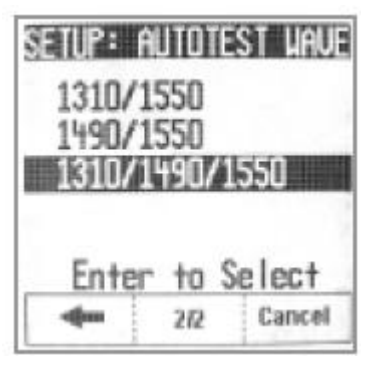

Чтобы вернуться на предыдущий экран, нажмите многофункциональную кнопку со стрелкой, направленной влево.

1/2, 2/2 Нажимайте данную многофункциональную кнопку для выбора экрана с нужными длинами волн.

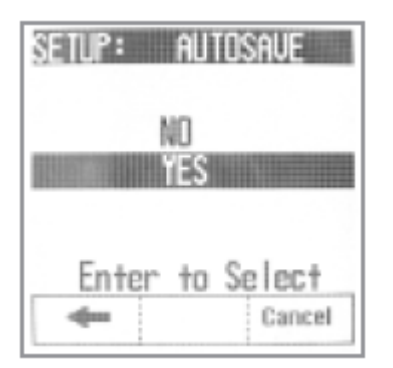

5. Откроется экран «Setup: AutoSave». С помощью кнопок со стрелками, направленными вверх и вниз, выделите NO (нет) или YES (да). Это позволит выбрать, будут ли результаты тестирования сохраняться автоматически. Затем нажмите кнопку ENTER для выбора.

Примечание: В случае выбора опции NO появится еще одна возможность сохранения результатов тестирования для использования в будущем.

6. Откроется экран «Setup: Threshold». С помощью кнопок со стрелками, направленными вверх и вниз, выделите NO (нет) или YES (да). Это позволит выбрать, будет ли для результатов тестирования устанавливаться пороговое значение. Затем нажмите кнопку ENTER для выбора.

Примечание: Пороговые значения используются для настройки и отображения уровней Pass/Fail в отчетах о тестировании. Если выбрана настройка NO, результат Pass/Fail (годен/негоден) не будет отображаться

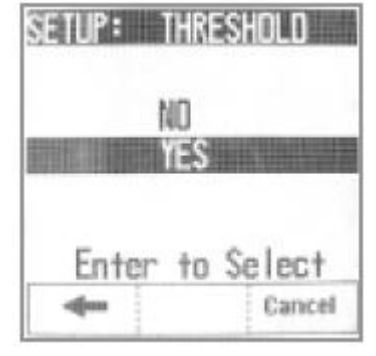

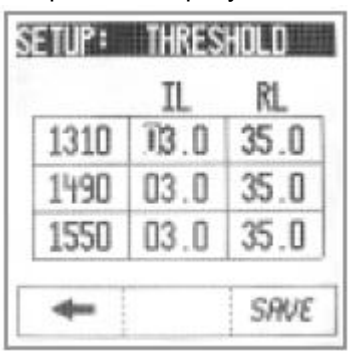

вместе с результатами тестирования, и на дисплее снова появится экран AutoTest.

7. Откроется еще один экран «Setup: Threshold». С помощью кнопок со стрелками, направленными влево и вправо, выделите в ячейке цифру, которую необходимо настроить. С помощью кнопок со стрелками, направленными вверх и вниз, изменяйте значения. Нажмите кнопку ENTER для выбора и перемещения к следующей строке. Если потребуется, повторите ту же процедуру для всех длин волн. По завершении нажмите многофункциональную кнопку SAVE, чтобы вернуться на экран автоматического тестирования.

**© Textron Company © ИМАГ, 2014**

Адаптированный перевод на русский язык - компания **ИМАГ**. Копирование и иное воспроизведение любым способом данного документа и его частей без разрешения **ИМАГ** запрещены. Компании **Textron Company** и **ИМАГ** оставляют за собой право без уведомления вносить изменения в описание продуктов.

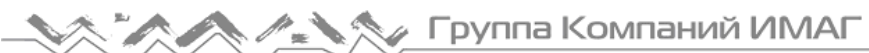

Москва, 111250, а/я 40, E-mail: info@emag.ru, www.emag.ru Помните: Для обеспечения абсолютной точности измерений необходимо перед проведением измерений всегда очищать волоконно-оптические разъемы.

## **Проведение эталонного измерения**

1. На главном экране AutoTest установите эталонную настройку с<br>помощью метода SIDE-BY-SIDE или LOOPBACK, нажав помощью метода SIDE-BY-SIDE или LOOPBACK, нажав многофункциональную кнопку REF и выполнив следующие действия.

#### 2А. Метод Side-by-Side

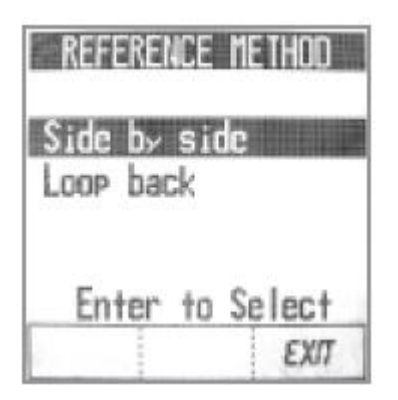

Примечание: Тестер, инициирующий тестирование или эталонную настройку является «ведущим» или «локальным» устройством, и будет отображать эталонные настройки. Другое устройство является «ведомым» или «удаленным». Для использования режима Side-by-Side оставьте удаленное устройство на экране запуска.

а. С помощью кнопок со стрелками, направленными вверх и вниз, выделите строку SIDE BY SIDE.

b. Для подтверждения выбора нажмите кнопку ENTER.

c. В соответствии со схемой на экране подключите эталонные кабели к порту источника сигнала/передатчика на обоих устройствах.

d. Чтобы продолжить, нажмите многофункциональную кнопку NEXT. (Во время измерения эталона на дисплее «ведущего» устройства будет показано «Referencing», а на дисплее «ведомого» устройства «Measuring».)

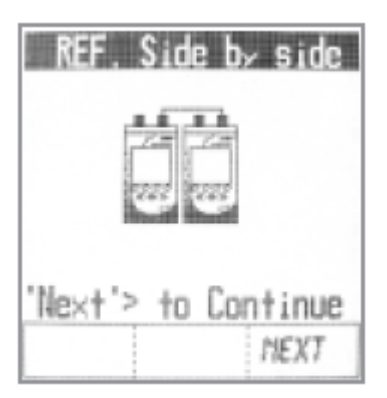

TL/RL 1310/1490/1550

Cable CableOOT

nn3

AUTOTEST to Start

menu

**SETUP** 

Fiher

REF

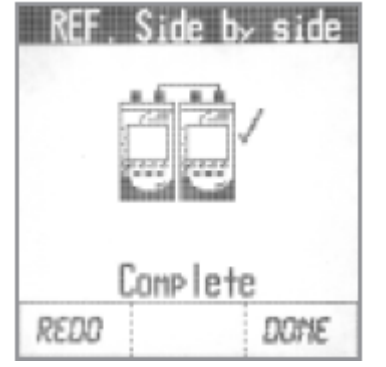

### 3В. Метод Loopback

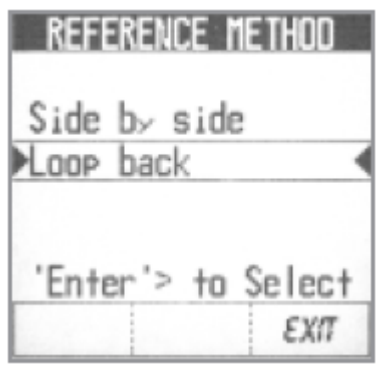

e. По завершении на экране ведущего

устройства появится галочка, а на экране ведомого устройства будет показано «Referencing Completed» (эталонное измерение завершено). Чтобы вернуться на экран автоматического тестирования, на ведущем устройстве нажмите кнопку DONE, а на ведомом устройстве кнопку EXIT. f. Перейдите к шагу 4.

Выполните следующие операции на ведущем и ведомом устройствах: а. На экране AutoTest нажмите многофункциональную кнопку REF. b. С помощью кнопок со стрелками, направленными вверх и вниз, выделите строку LOOP BACK.

с. Для подтверждения выбора нажмите кнопку ENTER.

**© Textron Company © ИМАГ, 2014**

**Стр. 12 из 25** Адаптированный перевод на русский язык - компания **ИМАГ**. Копирование и иное воспроизведение любым способом данного документа и его частей без разрешения **ИМАГ** запрещены. Компании **Textron Company** и **ИМАГ** оставляют за собой право без уведомления вносить изменения в описание продуктов.

№ Группа Компаний ИМАГ

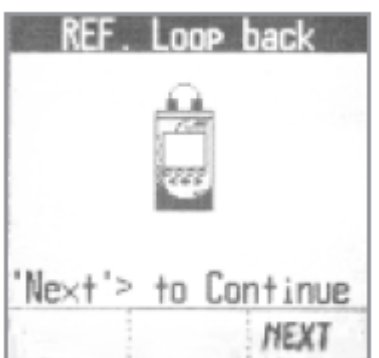

Москва, 111250, а/я 40, E-mail: info@emag.ru, www.emag.ru

d. В соответствии со схемой на экране подключите эталонный кабель к портам Source Rx и Source Tx.

е. Чтобы продолжить, нажмите многофункциональную кнопку NEXT.

f. По завершении на экране появится галочка. Чтобы вернуться на экран автоматического тестирования, нажмите многофункциональную кнопку DONE.

4. Отключите эталонные кабели от портов устройства (устройств, если используется режим Side By Side).

Примечание: Если возникают ошибки

- Проверьте соединения.

- Повторите настройку или выйдите из данного режима для использования старой эталонной настройки. 5. Оставьте волокно, подключенное к порту передачи сигнала.

Примечание: Отсоединение этого кабеля приведет к потере опорного уровня. Теперь можно перейти к выполнению автоматического тестирования.

## **Запуск автоматического тестирования IL/RL – 1310/1490/1550**

1. Для записи результатов тестирования используйте кнопки со стрелками и кнопку Enter на главном экране AutoTest, чтобы идентифицировать кабель (Cable) и волокно (Fiber).

С помощью кнопок со стрелками, направленными влево и вправо, выделите настраиваемую цифру. С помощью кнопок со стрелками, направленными вверх и вниз, изменяйте значения. Нажмите кнопку ENTER для выбора и перемещения к следующей строке.

2. Для выполнения последовательности автоматического тестирования AutoTest нажмите на тестере кнопку AutoTest.

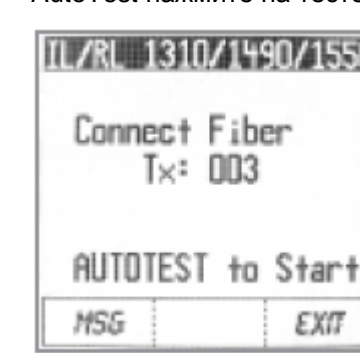

Примечание: Тестер, инициирующий тестирование является «ведущим» или «локальным» устройством. Другое устройство является «ведомым» или «удаленным».

3. На дисплее ведущего устройства будут показаны соединения, которые необходимо сделать. Очистите все интерфейсы и соедините эталонные кабели, все еще подсоединенные к порту источника сигнала (Source/Tx) на каждом тестере, к тестируемому волокну.

4. Чтобы начать тестирование, еще раз нажмите на тестере кнопку AutoTest. На дисплеях обоих устройств будет показано «Measuring» (измерение).

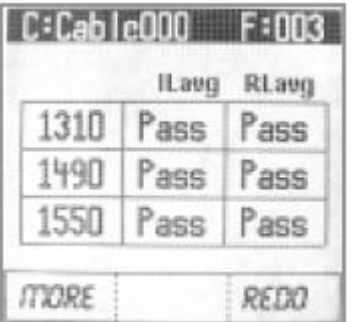

5. По завершении тестирования на дисплее появятся результаты тестирования.

Примечание: Если во время настройки тестера не была выбрана функция

автоматического сохранения, можно нажать многофункциональную кнопку SAVE и следовать выводимым на экран инструкциям для сохранения результатов измерения.

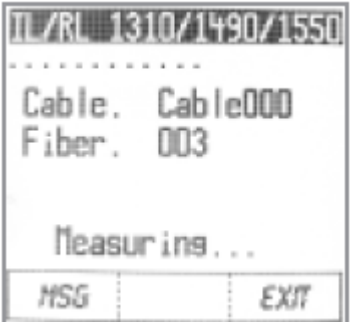

TL/RL 1310/1490/1550

**nn3** 

AUTOTEST to Start

SETUP

Cable. Fiher

RFF

Cab le001

MENU

**© Textron Company © ИМАГ, 2014**

**Стр. 13 из 25** Адаптированный перевод на русский язык - компания **ИМАГ**. Копирование и иное воспроизведение любым способом данного документа и его частей без разрешения **ИМАГ** запрещены. Компании **Textron Company** и **ИМАГ** оставляют за собой право без уведомления вносить изменения в описание продуктов.

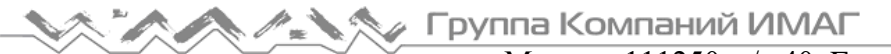

#### Пример результатов тестирования:

Результаты измерений, полученные при тестировании, будут отображаться на пяти экранах следующим образом:

#### Экран 1

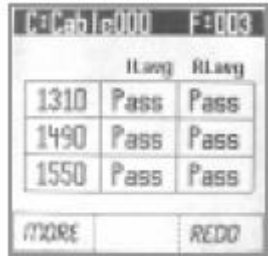

1. На экране 1 появятся усредненные результаты тестирования IL и RL (с А на В и с В на А) для состояния Pass/Fail для каждой измеренной длины волны.

Нажмите многофункциональную кнопку MORE для просмотра дополнительных результатов тестирования или нажмите кнопку REDO (повторить), чтобы повторить автоматическое тестирование.

#### Экран 2

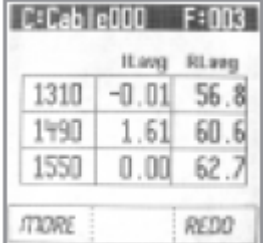

2. На экране 2 появятся усредненные результаты тестирования IL и RL (с А на В и с В на А) для каждой измеренной длины волны.

Нажмите многофункциональную кнопку MORE для просмотра дополнительных результатов тестирования или нажмите кнопку REDO (повторить), чтобы повторить автоматическое тестирование.

#### Экран 3, 4, 5

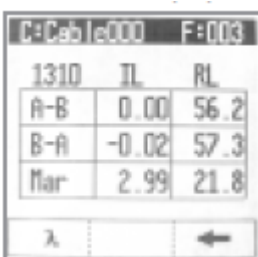

3. На экранах 3, 4 и 5 показаны индивидуальные результаты тестирования IL и RL для каждой измеренной длины волны.

Нажмите многофункциональную кнопку «лямбда» для просмотра результатов индивидуальных измерений для каждой длины волны.

Нажмите многофункциональную кнопку со стрелкой, направленной влево, чтобы вернуться на экран 2.

#### Чтобы продолжить тестирование других волокон

1. Нажмите кнопку AutoTest, чтобы вернуться на экран AutoTest. Если предыдущий тест был сохранен, порядковый номер волокна будет автоматически увеличен (то есть обозначение Fiber 001 изменится на Fiber 002).

2. Чтобы начать выполнение последовательности автоматического тестирования, нажмите кнопку AutoTest на тестере.

- 3. На дисплее будут показаны требуемые соединения.
- 4. Очистите все интерфейсы и подключите эталонные кабели к тестируемому волокну.
- 5. Еще раз нажмите кнопку AutoTest на «ведущем» устройстве, чтобы начать тестирование.

#### Примечание:

Если автоматическое тестирование завершается неудачно:

- 1. Проверьте правильность и чистоту всех соединений.
- 2. Убедитесь, что для 1310/1490/1550 нм значение Link Loss < 40 дБ.
- 3. На удаленном устройстве оставьте экран запуска. (IL 1310/1490/1550).
- 4. Убедитесь, что был завершен этап эталонной настройки.

## **Раздел 3: Функции экрана и их описания**

## **Главный экран автоматического тестирования (AutoTest)**

При включении питания на дисплее тестера 525 появится короткая заставка с номером версии встроенного программного обеспечения и номером модели, а затем появится главный экран автоматического тестирования.

Из главного экрана автоматического тестирования можно проводить тестирование вносимых и обратных потерь на 1310, 1490 и 1550 нм. Для сохранения и последующего использования результатов измерений можно ввести имена кабеля (Cable) и волокна (Fiber).

Изменение обозначения – Нажимайте кнопки со стрелками, направленными влево/вправо, для перемещения выделенной области на экране (курсора) в поле вводимого обозначения кабеля (Cable). Используйте кнопки со стрелками, направленными вверх/вниз для выбора букв и цифр обозначения кабеля.

После ввода обозначения кабеля нажмите кнопку ENTER для сохранения имени кабеля и перемещения на поле Fiber (волокно). Нажимайте кнопки со стрелками, направленными влево/вправо, для перемещения выделенной области на экране (курсора) в поле вводимого обозначения волокна (Fiber). Используйте кнопки со стрелками, направленными вверх/вниз для выбора букв и цифр обозначения волокна. После ввода обозначения нажмите кнопку ENTER для сохранения имени волокна.

Функция автоматического увеличения номера – Если включена функция автоматического сохранения, при последовательном тестировании в режиме AutoTest числовые обозначения волокон автоматически последовательно изменяются.

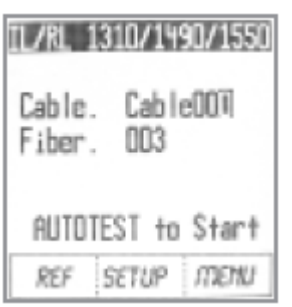

REF – Данная многофункциональная кнопка позволяет получить доступ к экрану Reference Methods для выбора режима Side-by-Side или Loopback для тестирования.

SETUP – Данная многофункциональная кнопка позволяет получить доступ к экрану Setup (настройка) для выбора типа тестирования, длины волны измерения, настройки функции автоматического сохранения, настройки и изменения порогового значения.

MENU – Данная многофункциональная кнопка позволяет получить доступ к экрану Menu (меню) для просмотра данных ранее сохраненных тестов (View Data), использования экрана инструментов (Tools), экрана измерителя оптической мощности (Optical Power Meter), экрана источника питания (Power

Source) и доступа к измерителю обратных потерь (Return Loss Meter).

## **Экраны Reference Method**

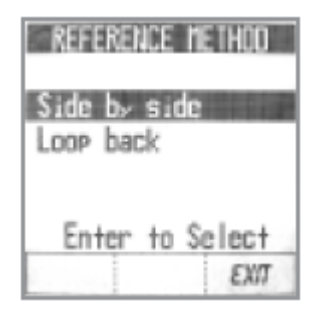

На главном экране AutoTest нажмите многофункциональную кнопку REF. Откроется экран Reference Method. С помощью кнопок со стрелками, направленными вверх и вниз, выделите опцию SIDE BY SIDE или LOOP BACK. Для выбора метода нажмите кнопку Enter.

### Метод Side-by-side:

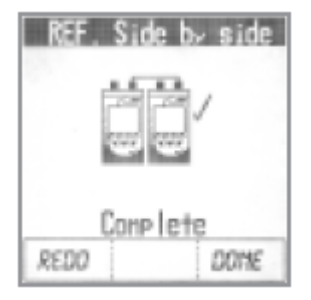

a. В соответствии со схемой на экране подключите эталонный кабель к порту источника сигнала/измерения обратных потерь на «ведущем» и «ведомом» устройствах.

b. Чтобы продолжить, нажмите многофункциональную кнопку NEXT.

с. По завершении на экране появится галочка.

d. Чтобы вернуться на экран AutoTest, нажмите многофункциональную кнопку DONE (готово).

**© Textron Company © ИМАГ, 2014**

**Стр. 15 из 25** Адаптированный перевод на русский язык - компания **ИМАГ**. Копирование и иное воспроизведение любым способом данного документа и его частей без разрешения **ИМАГ** запрещены. Компании **Textron Company** и **ИМАГ** оставляют за собой право без уведомления вносить изменения в описание продуктов.

⊿ Группа Компаний ИМАГ

Метод Loop back:

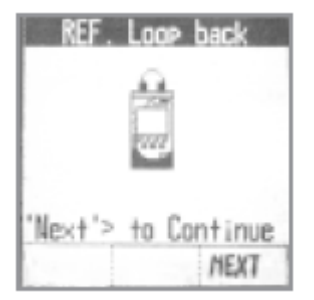

a. В соответствии со схемой на экране подключите эталонный кабель к порту источника сигнала/измерения обратных потерь и к порту измерителя мощности на устройстве.

Москва, 111250, а/я 40, E-mail: info@emag.ru, www.emag.ru

b. Чтобы продолжить, нажмите многофункциональную кнопку NEXT.

с. По завершении на экране появится галочка.

d. Чтобы вернуться на экран AutoTest, нажмите многофункциональную кнопку DONE (готово).

## **Экраны SETUP (настройка)**

На главном экране AutoTest нажмите многофункциональную кнопку SETUP. На дисплее отроется экран настройки «Setup: AutoTest Type». Можно последовательно выбирать следующие параметры настройки:

Setup: AutoTest Type

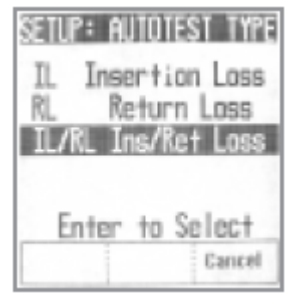

Нажимайте кнопки со стрелками, направленными вверх и вниз, чтобы выбрать тип используемого автоматического тестирования.

IL – Вносимые потери

RL – Обратные потери

IL/RL – Вносимые потери и обратные потери

Для выбора настройки и перехода к экрану «Setup: AutoTest Wave» нажмите кнопку ENTER.

Чтобы вернуться на экран AutoTest, нажмите кнопку Cancel.

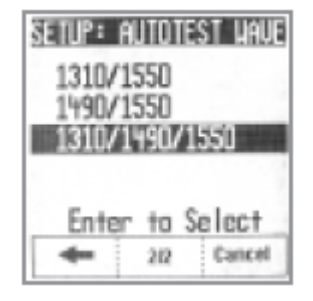

Setup: AutoTest Wave

С помощью кнопок со стрелками, направленными вверх и вниз, выберите и выделите нужную длину волны (длины волн), которые будут использоваться во время автоматического тестирования.

Экран 1/2: 1310/1550, 1490/1550, 1310/1490/1550 нм Экран 2/2: 1310, 1490, 1550 и 1310/1490 нм Затем нажмите кнопку ENTER для выбора и перехода к экрану «Setup: Autosave».

Чтобы вернуться на предыдущий экран, нажмите многофункциональную кнопку

#### со стрелкой, направленной влево.

Нажимайте многофункциональную кнопку 1/2, 2/2 для выбора экрана с нужными длинами волн. Чтобы вернуться на экран AutoTest, нажмите кнопку Cancel.

#### Setup: AutoSave

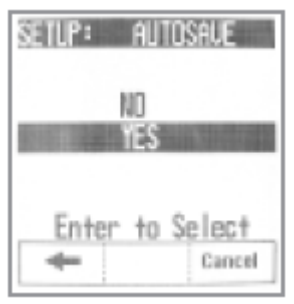

Тестер 525 позволяет сохранять в памяти и вызывать из памяти более 1000 результатов тестирования. С помощью кнопок со стрелками, направленными вверх и вниз, выделите NO (нет) или YES (да). Это позволит выбрать, будут ли результаты тестирования сохраняться автоматически. Нажмите кнопку ENTER для выбора.

Чтобы вернуться на предыдущий экран, нажмите многофункциональную кнопку со стрелкой, направленной влево.

Чтобы вернуться на экран AutoTest, нажмите кнопку Cancel.

Примечание: В случае выбора опции NO появится еще одна возможность сохранения результатов тестирования для использования в будущем.

**Стр. 16 из 25 © Textron Company © ИМАГ, 2014** Адаптированный перевод на русский язык - компания **ИМАГ**. Копирование и иное воспроизведение любым способом данного документа и его частей без разрешения **ИМАГ** запрещены. Компании **Textron Company** и **ИМАГ** оставляют за собой право без уведомления вносить изменения в описание продуктов.

### Setup: Threshold (первый экран)

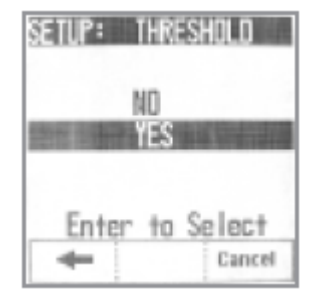

Пороговые значения используются для установки и отображения уровней Pass/Fail (годен/негоден) в отчете о тестировании. С помощью кнопок со стрелками, направленными вверх и вниз, выделите NO (нет) или YES (да). Это позволит выбрать, будут ли настраиваться пороговые значения. Нажмите кнопку ENTER для выбора.

Чтобы вернуться на предыдущий экран, нажмите многофункциональную кнопку со стрелкой, направленной влево.

Чтобы вернуться на экран AutoTest, нажмите кнопку Cancel.

Если выбрана настройка NO, пороговые значения не будут использоваться и результат Pass/Fail (годен/негоден) не будет отображаться вместе с результатами тестирования.

#### Setup: Threshold (второй экран)

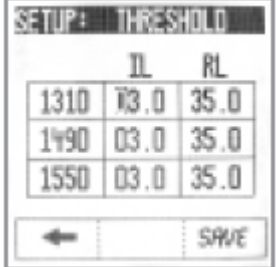

Для настройки пороговых значений вносимых и обратных потерь для каждой длины волны с помощью кнопок со стрелками, направленными влево и вправо, выделите в ячейке цифру, которую необходимо настроить.

С помощью кнопок со стрелками, направленными вверх и вниз, изменяйте значения.

Нажмите кнопку ENTER для выбора и перемещения к следующей строке.

Если потребуется, повторите ту же процедуру для всех длин волн.

По завершении нажмите многофункциональную кнопку SAVE, чтобы вернуться на экран автоматического тестирования.

## **Экран MENU (меню)**

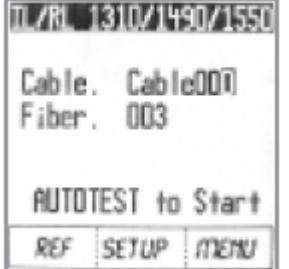

На главном экране AutoTest нажмите многофункциональную кнопку MENU. Откроется экран MENU.

С помощью кнопок со стрелками, направленными вверх и вниз, выделите нужную функцию, затем нажмите кнопку Enter для выбора. Доступны следующие функции.

VIEW DATA (просмотр данных) – Получение доступа и просмотр до 1000 сохраненных в памяти результатов измерений.

TOOLS (инструменты) – Позволяет получить доступ и изменить настройку следующих параметров:

Set Date/Time – Позволяет вручную настроить на тестере часы в 24-часовом формате и дату.

ZERO – Позволяет обнулить измеритель оптической мощности и получить базовый уровень шумов.

AUTO OFF – Позволяет включить/отключить функцию автоматического выключения через 15 минут. По умолчанию данная функция на тестере включена.

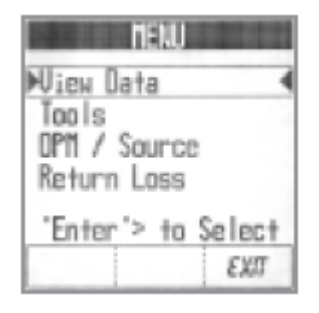

OPM/SOURCE (измеритель оптической мощности/источник сигнала) – Позволяет выполнять измерение оптической мощности, а также включать и выключать источник лазерного излучения.

RETURN LOSS (обратные потери) – Позволяет получить доступ к измерителю обратных потерь на 1310 нм, 1490 нм и 1550 нм.

EXIT – Нажимайте многофункциональную кнопку Exit для возвращения на экран AutoTest.

Примечание: Регулировка контрастности жидкокристаллического дисплея. На этом экране для регулировки контрастности жидкокристаллического дисплея

можно использовать кнопку Backlight. Удерживайте эту кнопку нажатой в течение пяти и более секунд для циклического переключения между максимальной и минимальной контрастностью дисплея. Отпустите кнопку, когда будет получен нужный уровень контрастности.

**© Textron Company © ИМАГ, 2014**

**Стр. 17 из 25** Адаптированный перевод на русский язык - компания **ИМАГ**. Копирование и иное воспроизведение любым способом данного документа и его частей без разрешения **ИМАГ** запрещены. Компании **Textron Company** и **ИМАГ** оставляют за собой право без уведомления вносить изменения в описание продуктов.

## **Экраны VIEW DATA (просмотр данных)**

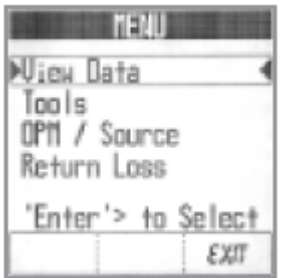

На экране MENU с помощью кнопок со стрелками, направленными вверх/вниз, выделите функцию View Data, затем нажмите кнопку Enter для выбора. Откроется меню сохраненных результатов тестирования (отображение по кабелю/волокну). Последний результат всегда находится в верхней строке. Можно найти и просмотреть более 1000 сохраненных в памяти результатов измерений.

С помощью кнопок со стрелками, направленными вверх/вниз, выделите тест, результаты которого нужно просмотреть. Нажмите клавишу Enter, чтобы вывести на дисплей результаты первого теста.

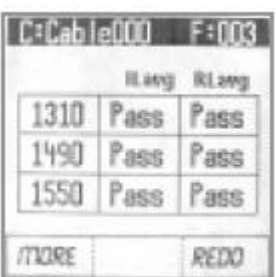

На экран выводятся все длины волн выбранного автоматического тестирования. Индикация PASS/FAIL базируется на пороговом значении, установленном для каждой конкретной длины волны. Если усредненное значение измерения меньше порогового значения, будет показано PASS. Если же усредненное измеренное значение выше порогового значения, будет показано FAIL. Данный экран появляется только в том случае, если введены все пороговые значения; если же значения не введены, появится экран 2.

Нажимайте многофункциональную кнопку MORE, чтобы посмотреть другие результаты тестирования для этого волокна.

Нажимайте многофункциональную кнопку DEL, чтобы удалить сохраненные результаты теста.

Нажимайте многофункциональную кнопку EXIT, чтобы вернуться на экран просмотра данных View Data.

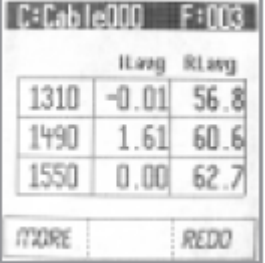

На экране 2 показаны усредненные значения IL и RL для каждой измеренной длины волны. Под усредненным значением для определенной длины волны понимается сумма (с А на В) и (с В на А), деленная пополам.

Нажимайте многофункциональную кнопку MORE, чтобы посмотреть другие результаты тестирования для этого волокна.

Нажимайте многофункциональную кнопку DEL, чтобы удалить сохраненные результаты теста.

Нажимайте многофункциональную кнопку EXIT, чтобы вернуться на экран просмотра данных View Data.

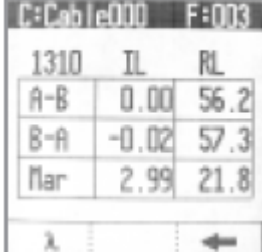

На экране 3 (а также 4 и 5, если необходимо) отображаются индивидуальные результаты вносимых и обратных потерь для каждой измеренной длины волны.

Нажимайте многофункциональную кнопку «лямбда» для просмотра результатов индивидуальных измерений для каждой длины волны.

Нажимайте многофункциональную кнопку DEL, чтобы удалить сохраненные результаты теста.

Нажмите многофункциональную кнопку со стрелкой, направленной влево, чтобы вернуться на экран 2 (усредненные значения IL и RL).

## **Экраны TOOLS (инструменты)**

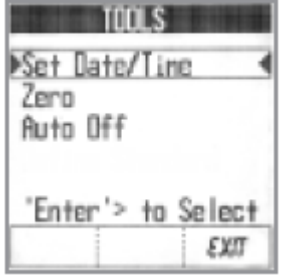

На экране MENU с помощью кнопок со стрелками, направленными вверх/вниз, выделите функцию TOOLS, затем нажмите кнопку Enter для выбора. С помощью кнопок со стрелками, направленными вверх/вниз, выделите функцию, затем нажмите кнопку Enter для выбора.

Можно получить доступ и настроить следующие параметры: Set Date/Time – Позволяет вручную настроить часы в 24-часовом формате и дату на тестере 525. ZERO – Позволяет обнулить измеритель оптической мощности и получить

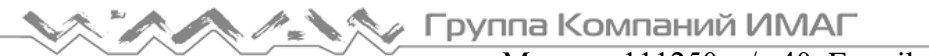

#### базовый уровень шумов.

AUTO OFF – Позволяет включать и выключать функцию автоматического отключения тестера через 15 минут. По умолчанию данная функция включена (On).

SET DATE/TIME (установить дату/время)

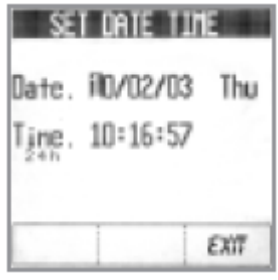

На экране TOOLS с помощью кнопок со стрелками, направленными вверх/вниз, выделите функцию SET DATE/TIME, затем нажмите кнопку Enter для выбора. Откроется экран настройки даты и времени (SET DATE/TIME).

С помощью кнопок со стрелками выделите настройку Date - MM/DD/YY и день недели, которую нужно изменить. Затем нажмите кнопку ENTER, чтобы перейти к следующей строке.

С помощью кнопок со стрелками выделите настройку Time 24 h – HH:MM:SS, которую нужно изменить. Затем нажмите кнопку ENTER, чтобы установить

сделанную настройку.

Нажмите многофункциональную кнопку EXIT, чтобы вернуться на экран TOOLS.

#### ZERO (обнуление)

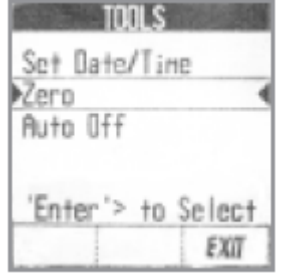

Чтобы обнулить измеритель оптической мощности и получить базовый уровень шума, выполните следующее:

На экране TOOLS с помощью кнопок со стрелками, направленными вверх/вниз, выделите функцию ZERO, затем нажмите кнопку Enter для выбора.

На экране появится указание установить черные крышки на оба порта.

Нажмите многофункциональную кнопку ZERO. Когда устройство обнуляется, на дисплее автоматически снова появляется экран Tools.

Примечание: Если порты закрыты неправильно или крышки не черные, появится

сообщение об ошибке.

AUTO OFF (автоматическое отключение)

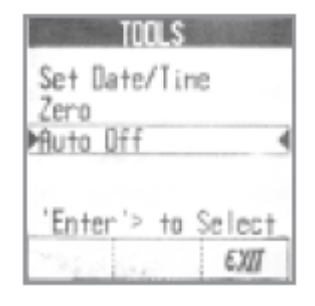

Позволяет включать или выключать функцию автоматического отключения тестера через 15 минут.

На экране TOOLS с помощью кнопок со стрелками, направленными вверх/вниз, выделите функцию AUTO OFF, затем нажмите кнопку Enter для выбора.

На экране Auto Off выберите:

Yes – Для включения функции автоматического отключения тестера через 15 минут.

No – Для выключения функции автоматического отключения тестера через 15 минут.

По умолчанию выбрана настройка Yes.

## **Экран OPM/SOURCE (измеритель оптической мощности/источник сигнала)**

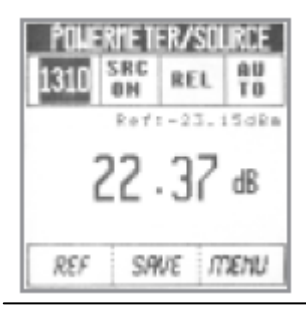

Для выполнения измерения оптической мощности и включения/выключения источника лазерного излучения выполните следующее:

На экране MENU с помощью кнопок со стрелками, направленными вверх/вниз, выделите функцию OPM/SOURCE, затем нажмите кнопку ENTER для выбора.

**© Textron Company © ИМАГ, 2014**

**Стр. 19 из 25** Адаптированный перевод на русский язык - компания **ИМАГ**. Копирование и иное воспроизведение любым способом данного документа и его частей без разрешения **ИМАГ** запрещены. Компании **Textron Company** и **ИМАГ** оставляют за собой право без уведомления вносить изменения в описание продуктов.

у Группа Компаний ИМАГ

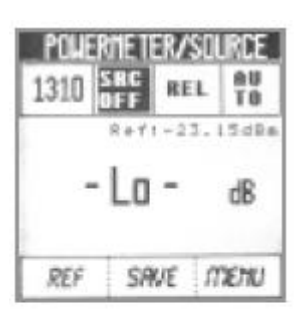

Москва, 111250, а/я 40, E-mail: info@emag.ru, www.emag.ru Откроется экран POWERMETER/SOURCE (измеритель мощности/источник).

1. Используйте кнопки со стрелками и кнопку ENTER, чтобы выделить и настроить следующие параметры.

Используйте кнопки со стрелками, направленными вверх/вниз, для выбора

Поля слева направо в верхнем ряду:

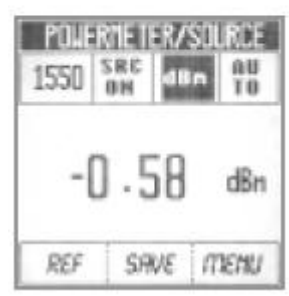

**POWERTETER/SOURCE** SRC **AU** 1550 Wintl 6.84 TB<sub></sub> ull REF **SAVE** menu

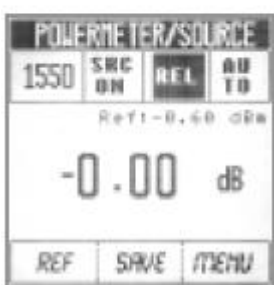

#### длины волны тестирования; значение 1310 нм, 1490 нм или 1550 нм демонстрируется в крайнем левом поле.

Выбор длины волны для измерения

Включение или выключение источника сигнала Нажмите кнопку со стрелкой, направленной вправо, чтобы выделить поле SRC ON/SRC OFF. Используйте кнопки со стрелками, направленными вверх/вниз, и кнопку Enter для переключения между режимами SRC ON (включить источник сигнала) или SRC OFF (выключить источник сигнала).

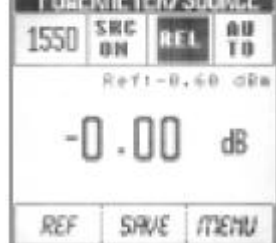

Выбор единиц измерения мощности

Нажмите кнопку со стрелкой, направленной вправо, чтобы выделить поле выбора единиц измерения мощности. Используйте кнопки со стрелками, направленными вверх/вниз, и кнопку Enter для переключения между: dBm (дБм) – Абсолютная мощность/логарифмическая шкала. Watt (Вт) – Абсолютная мощность/линейная шкала.

REL – Относительная мощность/опорный режим.

#### AUTORANGE/HOLD

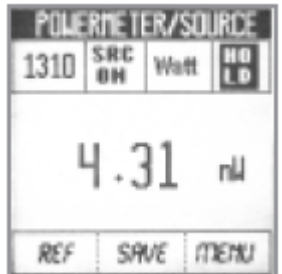

Нажмите кнопку со стрелкой, направленной вправо, чтобы выделить поле AUTORANGE/HOLD.

При проведении измерений в ваттах используйте кнопки со стрелками, направленными вверх/вниз, и кнопку Enter для переключения между:

AutoRange – Устройство выберет диапазон, необходимый для выполнения тестирования.

Hold – Устройство будет сохранять текущий установленный диапазон.

Примечание: Если входная мощность выходит за пределы текущего диапазона, будет показано HI (уровень выше) или Lo (уровень ниже).

2. На экране будут показаны результаты измерения мощности.

3. Чтобы сохранить показания, нажмите многофункциональную кнопку SAVE. На экране появится предложение указать имя кабеля и номер волокна.

4. С помощью кнопок со стрелками и кнопки Enter укажите имя кабеля и номер волокна.

5. Нажмите многофункциональную кнопку SAVE. Тестер вернется на экран POWERMETER/SOURCE, что позволит в случае необходимости провести дополнительное тестирование.

**© Textron Company © ИМАГ, 2014** Адаптированный перевод на русский язык - компания **ИМАГ**. Копирование и иное воспроизведение любым способом данного документа и его частей без разрешения **ИМАГ** запрещены. Компании **Textron Company** и **ИМАГ** оставляют за собой право без уведомления вносить изменения в описание продуктов.

### REF

Чтобы установить новый опорный уровень 0 дБ, подключите волокно к тестеру и удержите в нажатом положении многофункциональную кнопку REF. Тестер автоматически обнулится. Отпустите кнопку. SAVE

Для сохранения результата измерения оптической мощности нажмите многофункциональную кнопку SAVE, когда полученное значение показано на дисплее. На экране появится предложение указать имя кабеля и номер волокна.

#### MENU

Для возвращения на экран меню нажмите многофункциональную кнопку MENU.

## **Экран RETURN LOSS (обратные потери)**

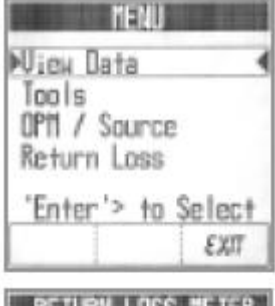

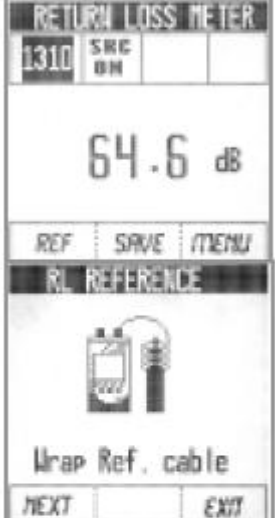

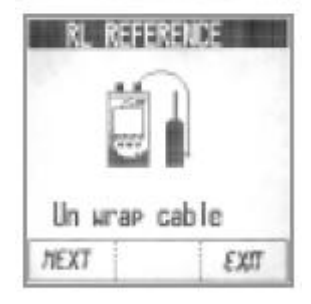

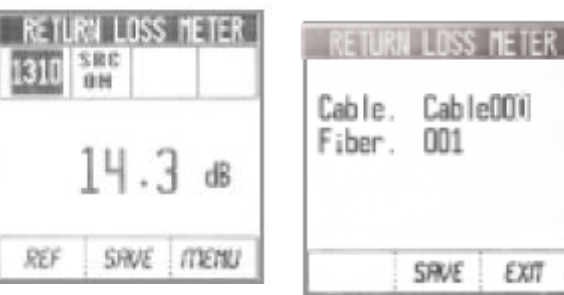

**© Textron Company © ИМАГ, 2014**

**Стр. 21 из 25** Адаптированный перевод на русский язык - компания **ИМАГ**. Копирование и иное воспроизведение любым способом данного документа и его частей без разрешения **ИМАГ** запрещены. Компании **Textron Company** и **ИМАГ** оставляют за собой право без уведомления вносить изменения в описание продуктов.

EXIT

Для проведения измерения обратных потерь (Return Loss) и включения/выключения источника лазерного излучения сделайте следующее:

На экране MENU с помощью кнопок со стрелками, направленными вверх/вниз, выделите функцию RETURN LOSS, затем нажмите кнопку ENTER для выбора.

Откроется экран RETURN LOSS METER (измеритель обратных потерь).

1. Очистите все оптические интерфейсы и подсоедините эталонный кабель к порту источника сигнала/измерения обратных потерь.

2. Установите опорный уровень, нажав многофункциональную кнопку REF.

3. В соответствии с показанным на экране рисунком оберните эталонный кабель семь раз вокруг сердечника и нажмите многофункциональную кнопку NEXT для продолжения.

4. Когда на экране появится указание UN-WRAP, раскрутите и выпрямите волокно, и нажмите многофункциональную кнопку NEXT.

5. На дисплее снова появится экран RETURN LOSS METER. Подсоедините эталонный кабель к тестируемому волокну или устройству.

6. Нажимайте кнопки со стрелками, направленными вверх/вниз для переключения длины волны тестирования, показанной в выделенном левом поле, между 1310 нм, 1490 нм или 1550 нм.

7. На экране появится результат измерения обратных потерь.

8. Для сохранения результатов тестирования нажмите многофункциональную кнопку SAVE. На экране появится предложение указать имя кабеля и номер волокна.

9. С помощью кнопок со стрелками и клавиши Enter укажите имя кабеля и номер волокна.

10. Нажмите многофункциональную кнопку SAVE. Тестер вернется на экран RETURN LOSS METER, что позволит в случае необходимости провести дополнительное тестирование.

## **SEND MESSAGE (передать сообщение)**

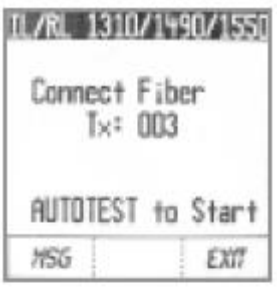

SEND MESSAGE next fiber UFF on roct fiber 3. Wait 5 minutes 4. Test passed

'Enter'> to Select

EXIT

В памяти тестера 525-90 хранятся восемь сообщений, которые можно передавать между устройствами при выполнении тестирования вносимых потерь (Insertion Loss). Эти сообщения запрограммированы производителем, и пользователь не может их изменять.

1. Connect next fiber (подключите следующее волокно).

2. Visual Fault Finder on nxt fiber (визуальное обнаружение неисправности на следующем волокне).

- 3. Wait 5 minutes (подождите пять минут).
- 4. Test passed (тест пройден).
- 5. Test Failed (тест не пройден).
- 6. Please call (пожалуйста, позвоните).
- 7. Retest fiber (повторное тестирование волокна).
- 8. Return (вернуться назад).

Чтобы передать сообщение, когда оба устройства соединены через оптическое волокно, сделайте следующее:

Примечание: Для этой операции на дисплее удаленного устройства может быть экран «IL/RL 1310/1490/1550» или «SEND MESSAGE». Также на этом экране может запускаться настройка или тестирование в качестве удаленного устройства.

1. На экране тестирования вносимых потерь «IL/RL 1310/1490/1550» нажмите многофункциональную кнопку MSG, чтобы открыть экран отправления сообщения Send Message.

2. Для прокрутки двух страниц сообщений на экране используйте кнопки со стрелками, направленными вверх/вниз.

3. Когда желаемое сообщение будет выделено, нажмите кнопку ENTER, чтобы отправить его на другое устройство.

4. Второе устройство подаст звуковой сигнал, и сообщение будет показано в нижней части его дисплея.

5. Чтобы вернуться на экран тестирования вносимых потерь, нажмите многофункциональную кнопку EXIT.

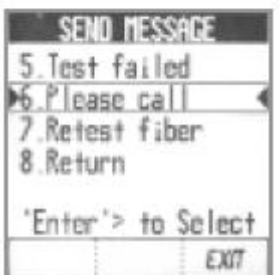

## **Раздел 4: Технические характеристики, запасные части и аксессуары**

## **Технические характеристики**

### **Технические характеристики измерителя оптической мощности**

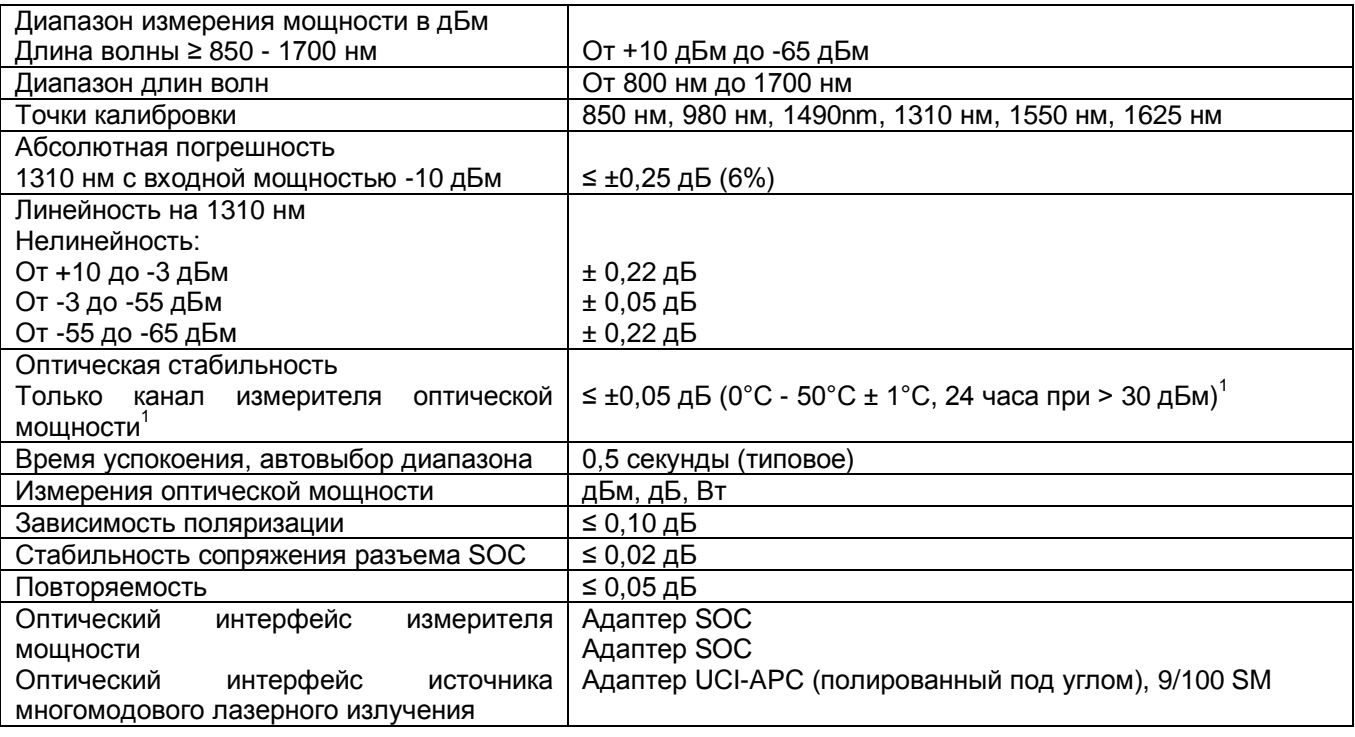

1. При температуре в пределах от 0°C до +50°C.

### **Технические характеристики лазеров**

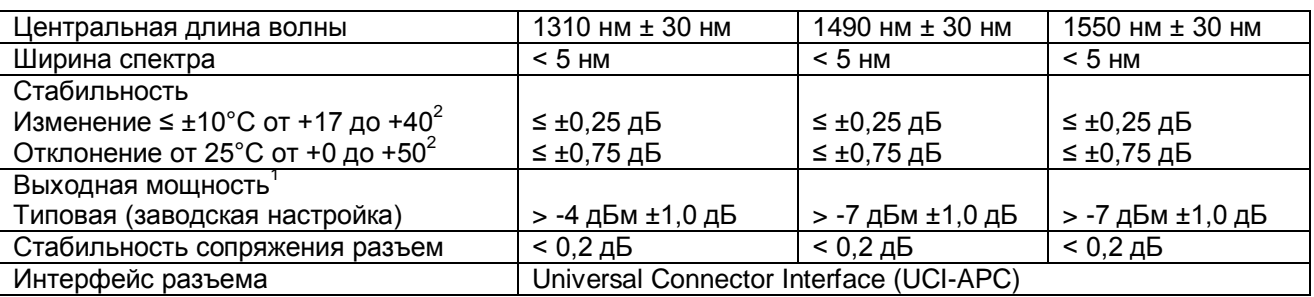

1. В пределах указанной температуры окружающей среды от +20°C до +25°C.

2. Нарастание температуры инструмента от 0°С до +50°С шагами в 5°C за 30 минут. Инструмент получает возможность стабилизироваться на каждой из этих температур в течение 30 минут. Начальный опорный уровень мощности измеряется приблизительно при +25°C.

### **Технические характеристики автоматического тестирования**

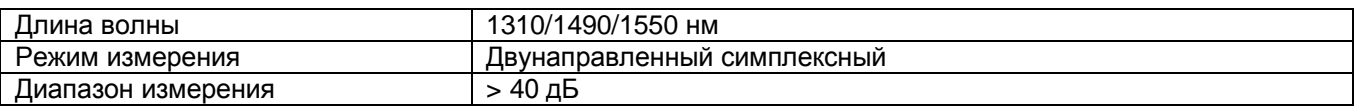

**© Textron Company © ИМАГ, 2014**

**Стр. 23 из 25** Адаптированный перевод на русский язык - компания **ИМАГ**. Копирование и иное воспроизведение любым способом данного документа и его частей без разрешения **ИМАГ** запрещены. Компании **Textron Company** и **ИМАГ** оставляют за собой право без уведомления вносить изменения в описание продуктов.

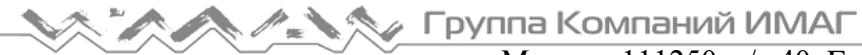

### Москва, 111250, а/я 40, E-mail: info@emag.ru, www.emag.ru **Технические характеристики для измерения обратных потерь**

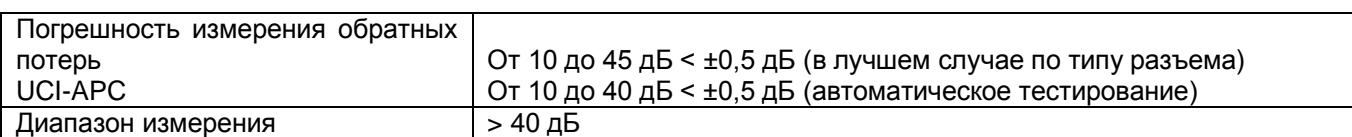

### **Механические характеристики**

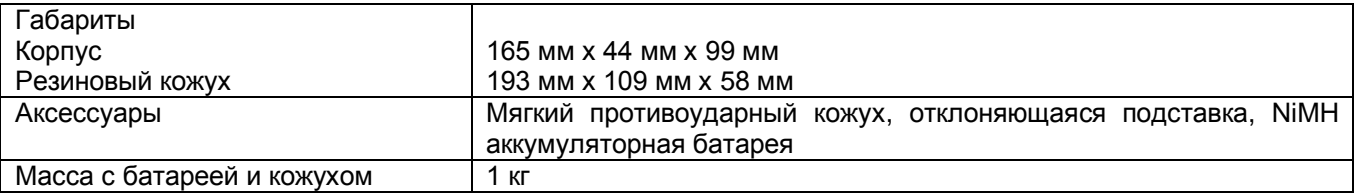

## **Запасные части и аксессуары**

Для заказа аксессуаров, адаптеров SOC и запасных частей обращайтесь к ближайшему дистрибьютору компании Tempo.

### **Аксессуары**

Описание Комплект кабеля для интерфейса RS232 Комплект последовательного кабеля принтера Никель-металлогидридная аккумуляторная батарея Блок питания/зарядное устройство для NiMH аккумуляторов

### **Средства для очистки**

Описание Очиститель для разъемов «всѐ в одном» Палочки с тампоном для очистки адаптеров Микроскоп 200Х Leica FiberVue

### **Адаптеры SOC**

Адаптеры разъема Snap-On Connector (SOC) выпускаются для широкого перечня волоконно-оптических разъемов. Для заказа дополнительных адаптеров указывайте перечисленные ниже коды.

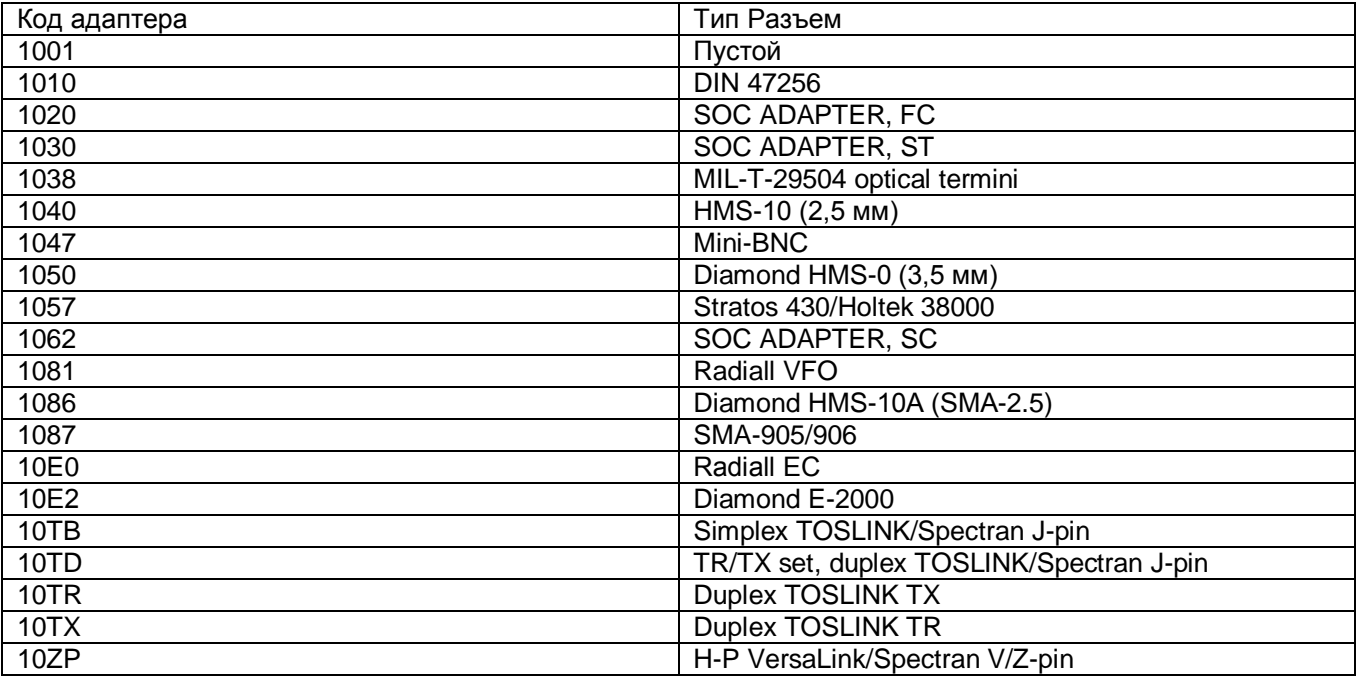

**Стр. 24 из 25** Адаптированный перевод на русский язык - компания **ИМАГ**. Копирование и иное воспроизведение любым способом данного документа и его частей без разрешения **ИМАГ** запрещены. Компании **Textron Company** и **ИМАГ** оставляют за собой право без уведомления вносить изменения в описание продуктов.

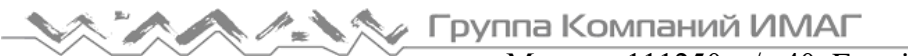

#### **Адаптеры UCI**

Адаптеры Universal Connector Interface (UCI) выпускаются для большинства волоконно-оптических соединителей промышленного стандарта. Для заказа дополнительных адаптеров указывайте показанные ниже коды.

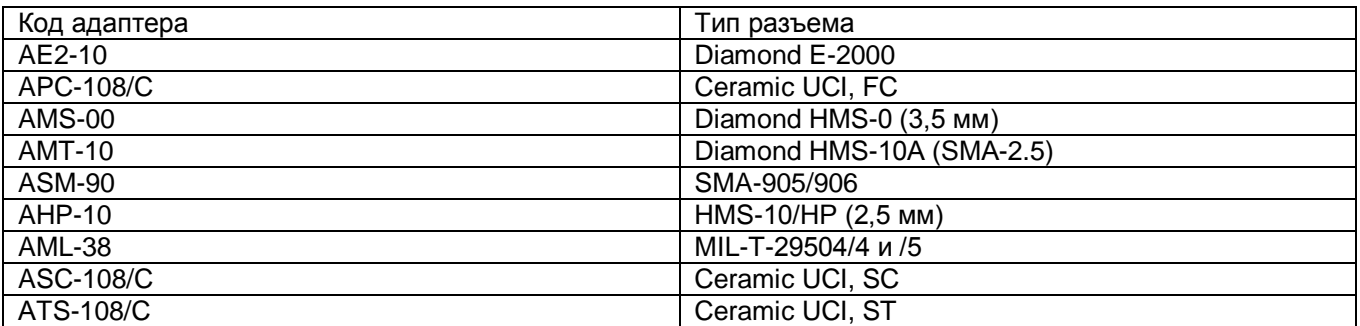

## **Техническая поддержка и обслуживание**

Компания Tempo предлагает бесплатную техническую поддержку для оптических тестеров 525. Если имеются вопросы или замечания по поводу инструмента, обращайтесь в компанию Tempo или к ее ближайшему представителю.

При обращении, пожалуйста, будьте готовы сообщить следующую информацию:

- 1. Номер модели тестера.
- 2. Серийный номер тестера.
- 3. Описание проблемы.

Для получения сервисных услуг обращайтесь к ближайшему представителю компании Tempo.

## **Периодическая калибровка**

Рекомендуется каждые 24 месяца, либо в соответствии с датой, указанной на прикрепленной к тестеру калибровочной наклейке (в зависимости от того, что наступит раньше), проводить переаттестацию и/или калибровку оптического тестера 525. Калибровка тестера может быть выполнена компанией Tempo за номинальную плату. Для получения более подробной информации, пожалуйста, обращайтесь в рабочее время в компанию Tempo или к ее ближайшему представителю.